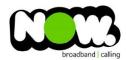

## Spark Huawei HG659b VDSL configuration

## Logging into the gateway:

- 1. Ensure your device is connected to the Router (preferably via cable)
- 2. Open a web browser
- 3. Type the following in the address bar at the top: 192.168.1.254
- 4. Default Username: admin
- 5. Default Password: admin
- 6. This should then give access to the routers user interface.\*
  - \*\* (If the password is incorrect you will need to Factory Reset the router by pushing the Inset Reset button on the back for 10 seconds) \*\*

## How to add correct settings for the NOW network:

- 1. From the menu along the top of page select: Internet
- 2. From the menu on the left select: Internet Settings
- 3. On the main page locate: Spark\_VDSL or Internet\_TR069\_VDSL\_VID10
- 4. Beneath this option select: Edit

## Ensure the following settings are changed:

- 1. Enable Connection: Ticked
- 2. Service Type: tick Internet (TR069 and Voice not ticked)
- 3. Connection Type: IP Routing (PPP)
- 4. MRU: **1492**
- 5. MSS: 0
- 6. NAT Type: **NAPT**
- 7. Enable VLAN: **Ticket**
- 8. VLAN ID: **10**
- 9. 802.1p: **0**
- 10. PPP Authentication Mode: Auto
- 11. PPP Trigger Mode: Always On
- 12. Internet Account: (your NOW account ID)@nownz.co.nz
- 13. Internet Password: password123
- 14. PPP Service Name: (Left Blank)
- 15. IP Protocol Version: IPV4
- 16. Static DNS: Unticked

Click: Save

If you have no internet access, give NOW Technical Support a call.

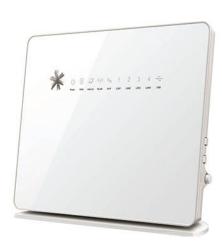

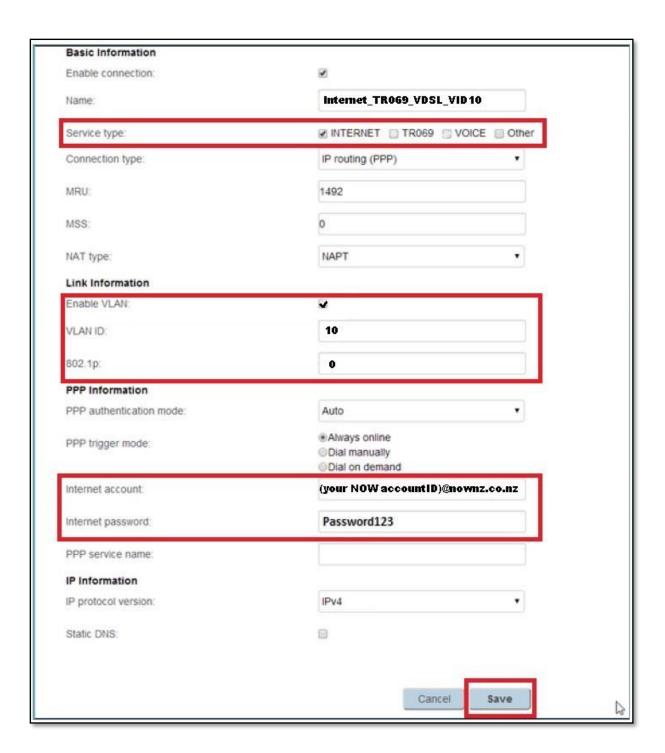